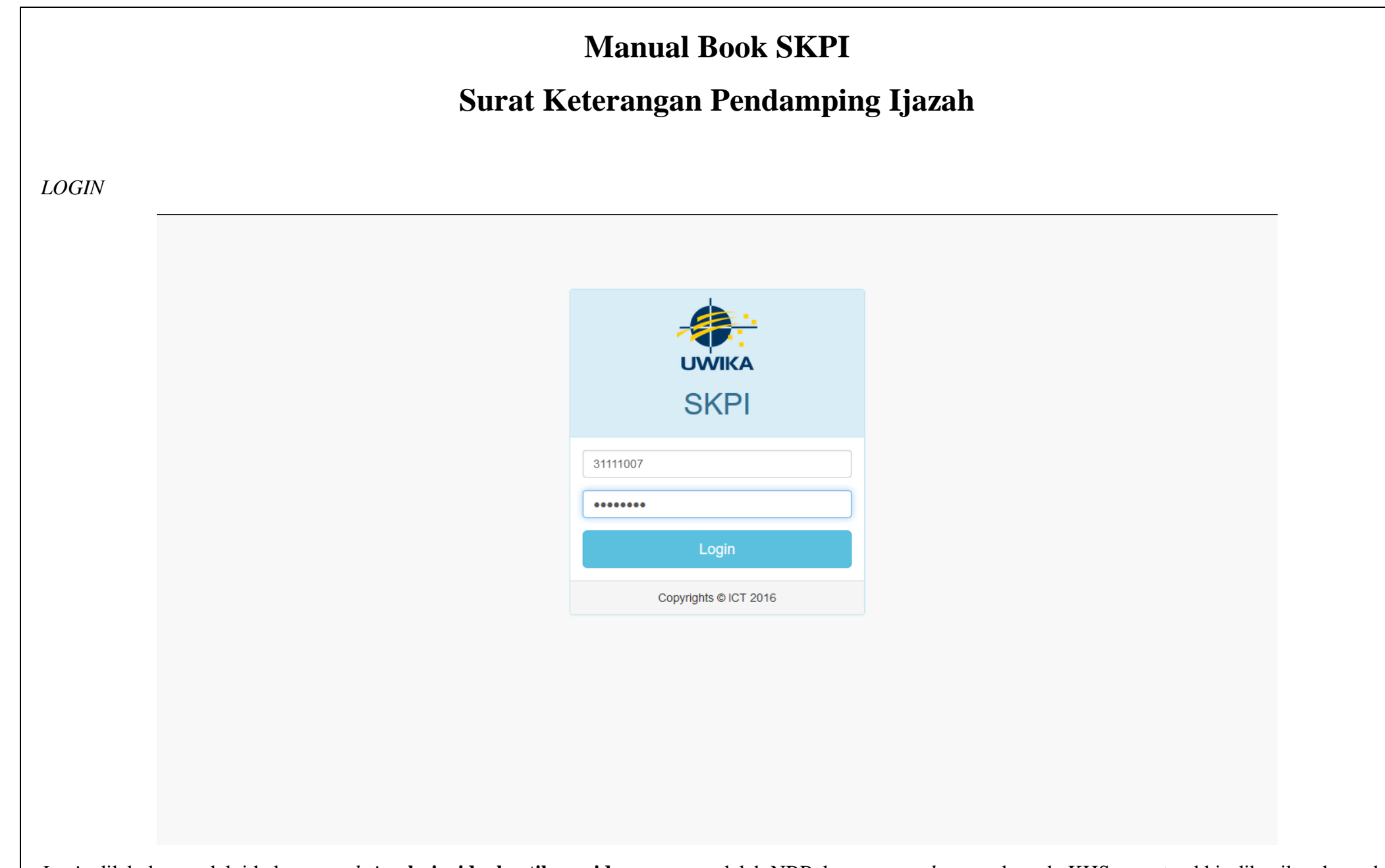

*Login* dilakukan melalui halaman *website* **skpi.widyakartika.ac.id**, *username* adalah NRP dan *password* yang ada pada KHS yang terakhir dibagikan ke anda. **Catatan** : *password* ini akan berubah setiap semester berganti, karena KHS baru pasti dibagikan ketika semester baru dimulai.

# TAMPILAN AWAL

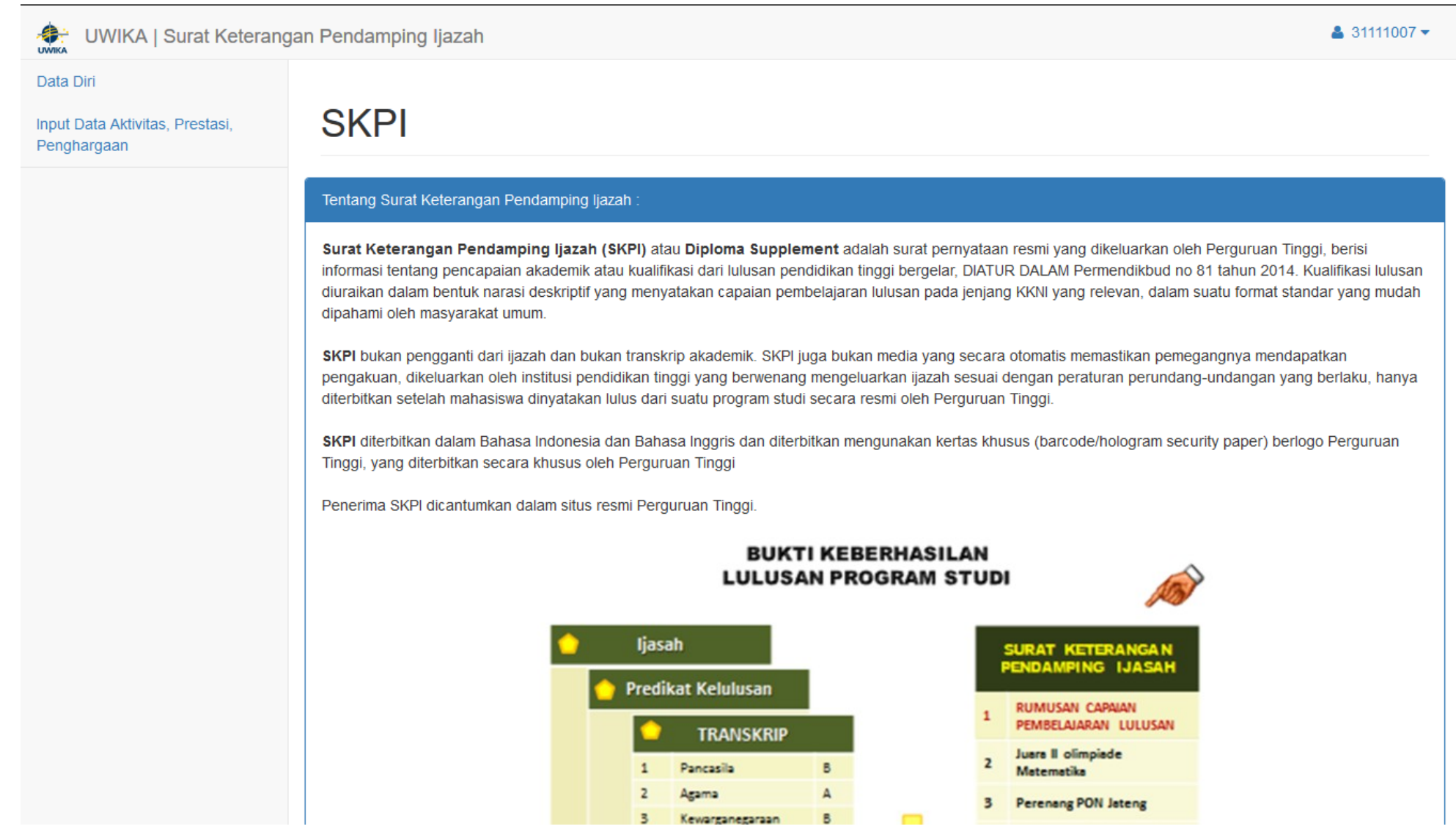

Terdapat 2 menu yakni "Data Diri" dan "Input Data Aktivitas, Prestasi, Penghargaan". Penjelasan kedua menu tersebut dapat diketahui setelah ini.

 $\checkmark$ 

# MENU "Data Diri"

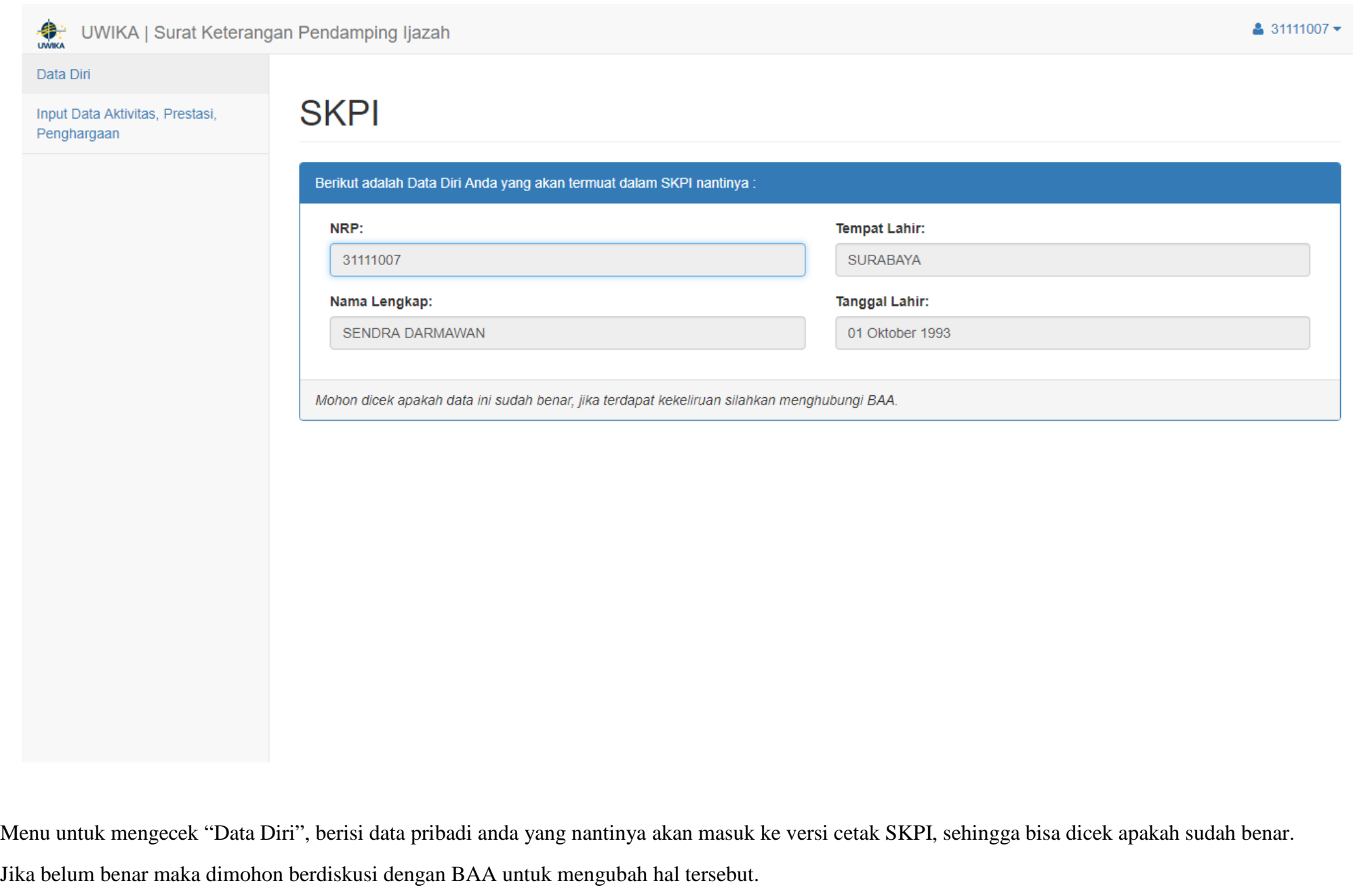

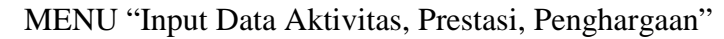

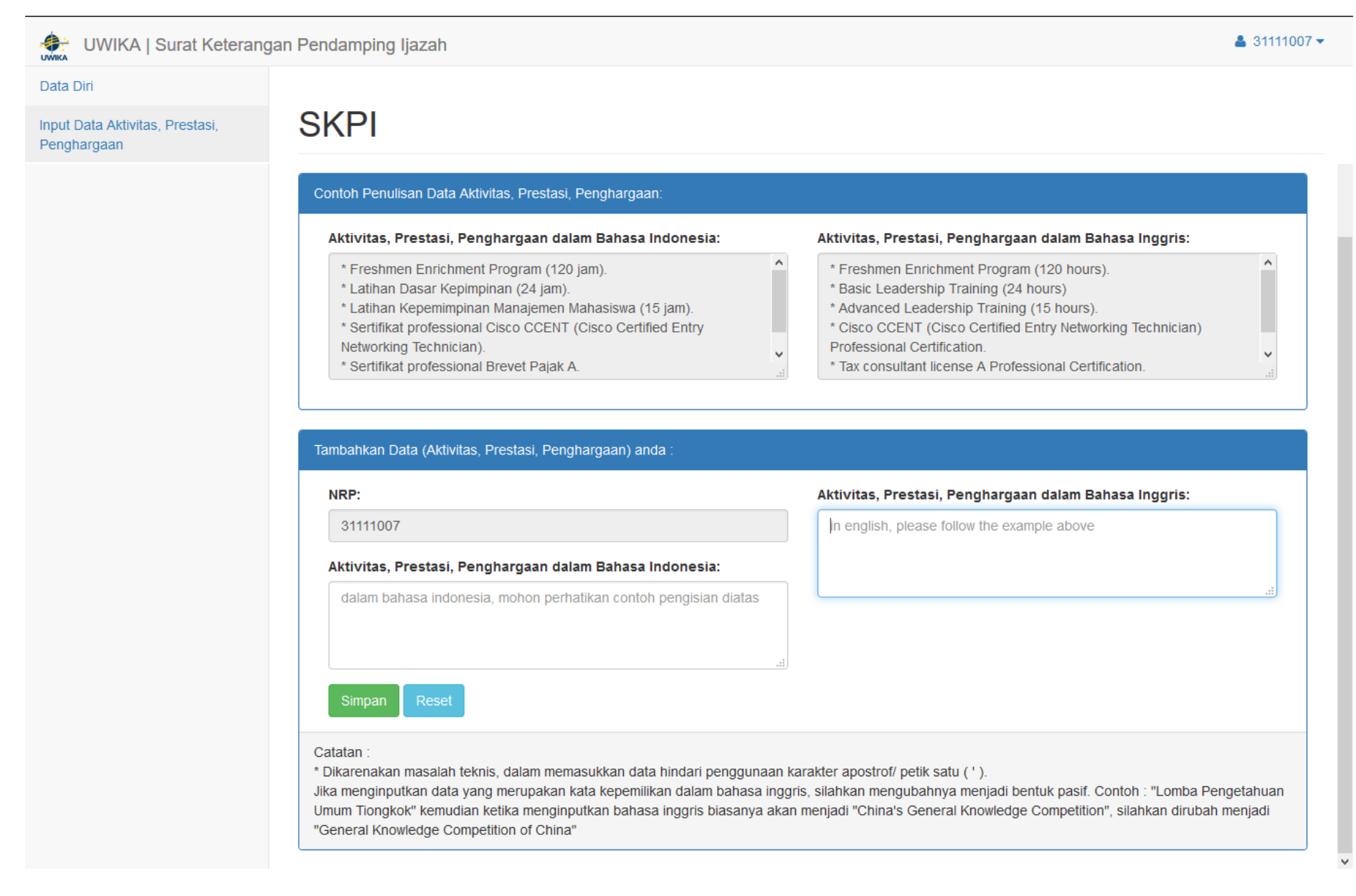

Pada menu ini anda dapat mengisi sendiri data Aktivitas Prestasi dan Penghargaan (APP), dengan melihat contoh yang tersedia pada bagian atas, jika sudah selesai maka silahkan menekan tombol "Simpan" berwarna hijau.

# UWIKA | Surat Keterangan Pendamping Ijazah

### $31111007$

 $\land$ 

# Data Diri

Input Data Aktivitas, Prestasi, Penghargaan

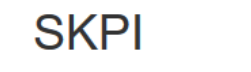

### Contoh Penulisan Data Aktivitas, Prestasi, Penghargaan:

### Aktivitas, Prestasi, Penghargaan dalam Bahasa Indonesia:

- \* Freshmen Enrichment Program (120 jam).
- \* Latihan Dasar Kepimpinan (24 jam).
- \* Latihan Kepemimpinan Manajemen Mahasiswa (15 jam).
- \* Sertifikat professional Cisco CCENT (Cisco Certified Entry
- Networking Technician). \* Sertifikat professional Brevet Pajak A.

#### Aktivitas, Prestasi, Penghargaan dalam Bahasa Inggris:

- \* Basic Leadership Training (24 hours)
- \* Advanced Leadership Training (15 hours).
- \* Cisco CCENT (Cisco Certified Entry Networking Technician) Professional Certification.
- \* Tax consultant license A Professional Certification.

# Tambahkan Data (Aktivitas, Prestasi, Penghargaan) anda :

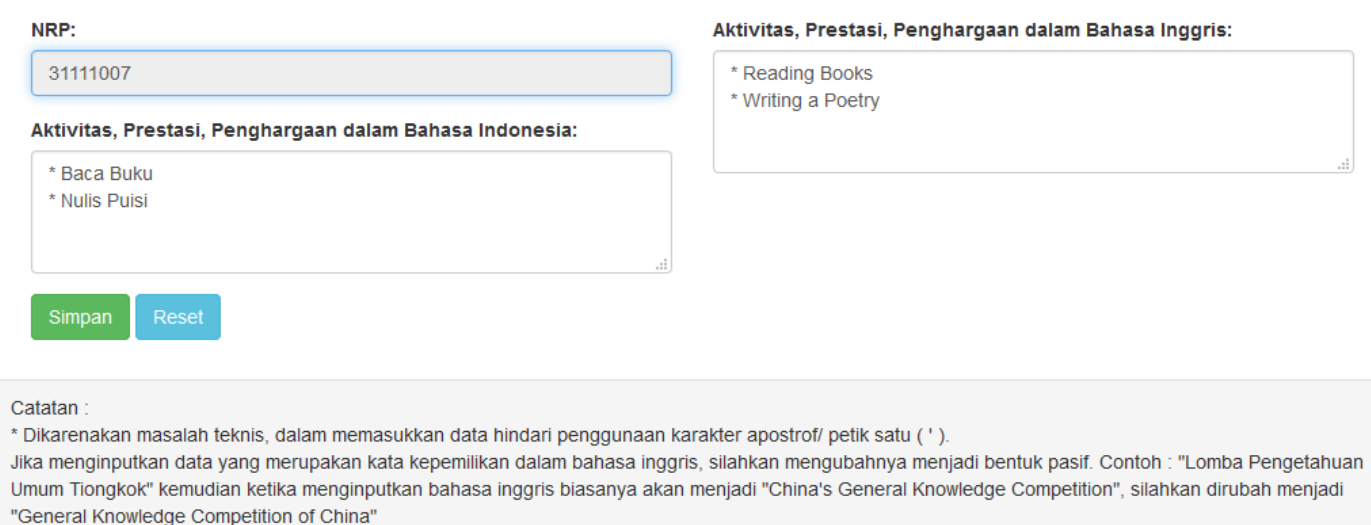

 $\bar{\Lambda}$ 

Anda masih bisa mengubah kembali data APP yang sudah diinputkan selama belum divalidasi oleh Admin Prodi anda.

Namun apabila Admin Prodi sudah memvalidasi, maka tampilan ketika anda mengakses menu "Input data Aktivitas, Prestasi, Penghargaan" akan menjadi seperti dibawah ini.

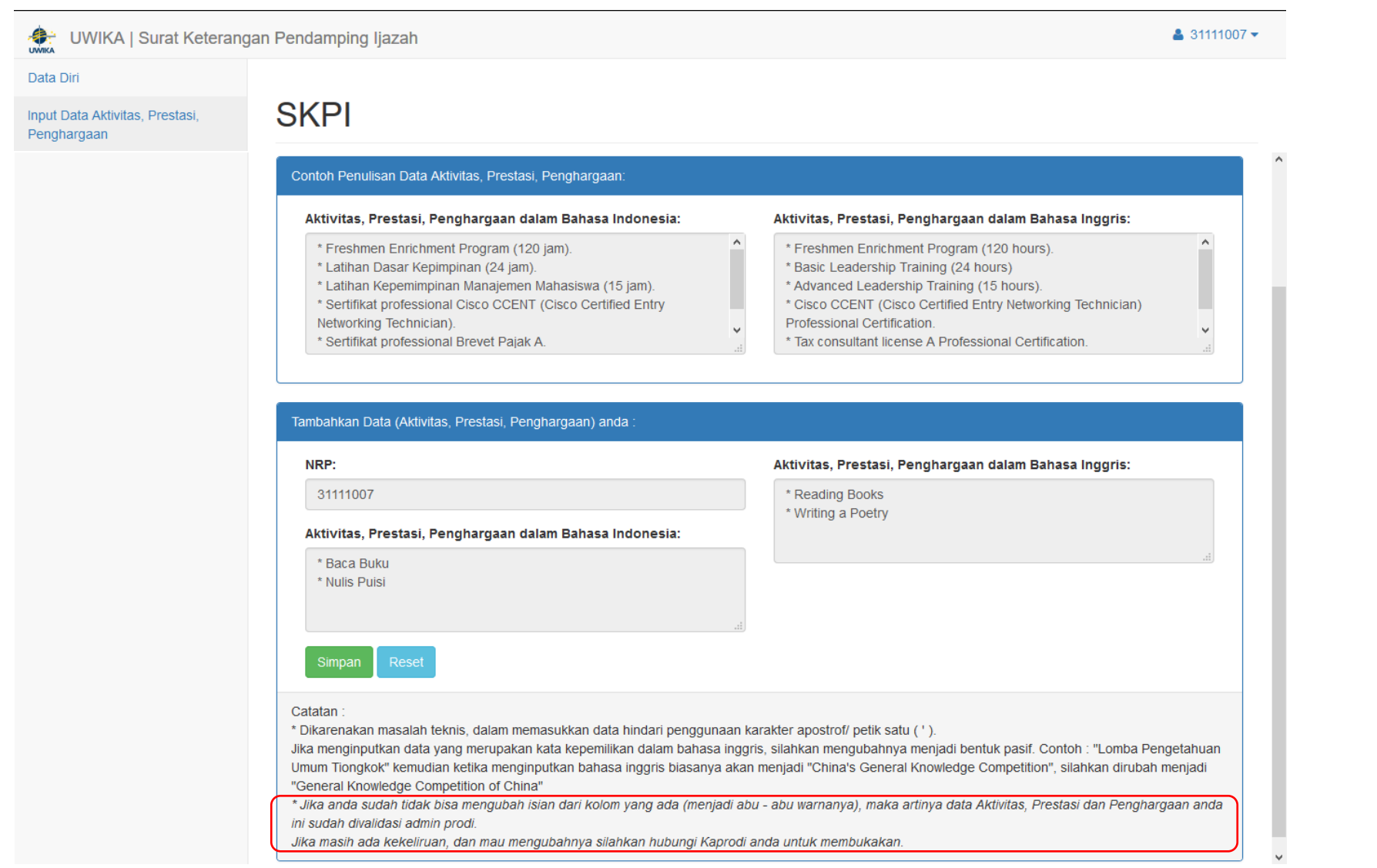

Terlihat bahwa kolom pengisian data APP yang tadinya berwarna putih dan bisa diklik untuk diubah- ubah menjadi tidak bisa diklik dan berubah warna menjadi abu – abu. Pada bagian "Catatan : … " juga bertambah keterangan bagi anda mengenai kenapa tidak bisa diklik dan diubah.